#### **MANUAL PARA LA CONSULTA Y DESCARGA DE PRODUCTOS CARTOGRÁFICOS DE LA PROVINCIA DE SEVILLA**

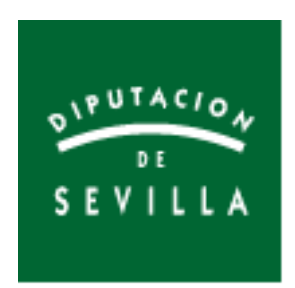

# Índice de contenido

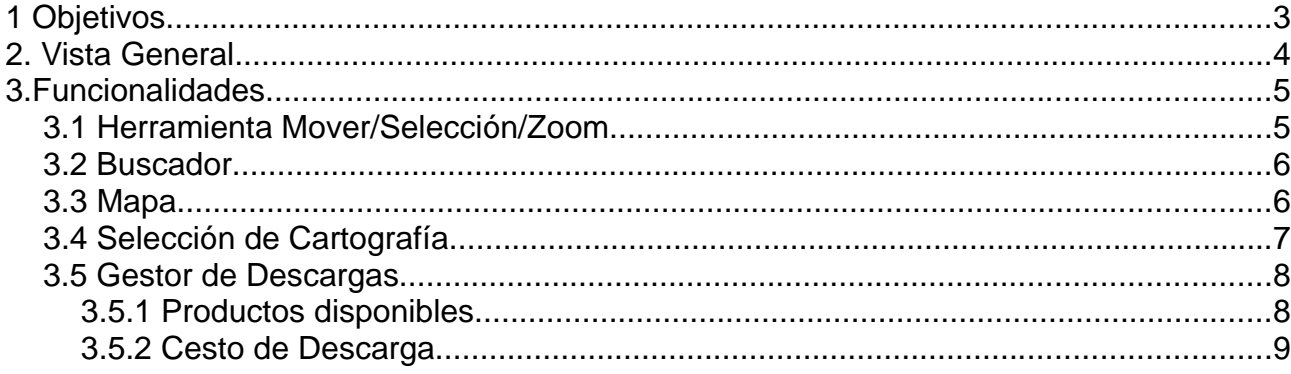

## **1 Objetivos**

El objetivo del presente documento es el de mostrar y explicar las funcionalidades de la aplicación web desarrollada para la consulta y descarga de los productos cartográficos existentes en la Provincia de Sevilla, producidos por la Diputación de Sevilla y la Junta de Andalucía.

## **2. Vista General**

A continuación se muestra la visión general de la aplicación con las diferentes funcionalidades así como la descripción de las mismas.

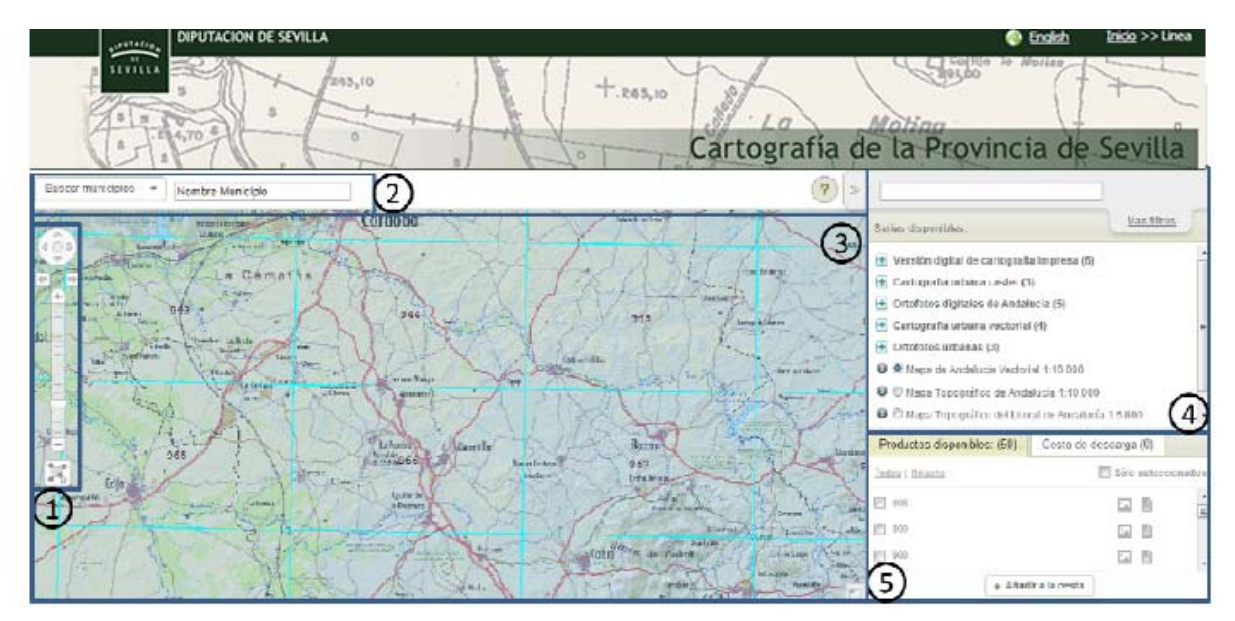

- 1. Herramienta Selección/Pan/Zoom
- 2. Buscador
- 3. Mapa
- 4. Selección de Cartografía
- 5. Gestor de Descarga

# **3.Funcionalidades**

## **3.1 Herramienta Mover/Selección/Zoom**

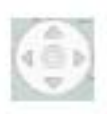

Mediante la herramienta se permite mover por el mapa y con el botón central volver al vista inicial.

La herramienta permite regular el nivel de zoom así como volver a la vista anterior mediante las flechas.

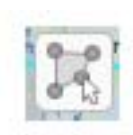

Mediante esa herramienta se puede dibujar un polígono que sirve para seleccionar el área de la cual se quiere obtener la cartografía. Para cerrar el área se debe hacer doble-click.

Una vez se ha dibujado el área que se requiere, en la parte inferior derecha aparecen los productos disponibles para la zona seleccionada.

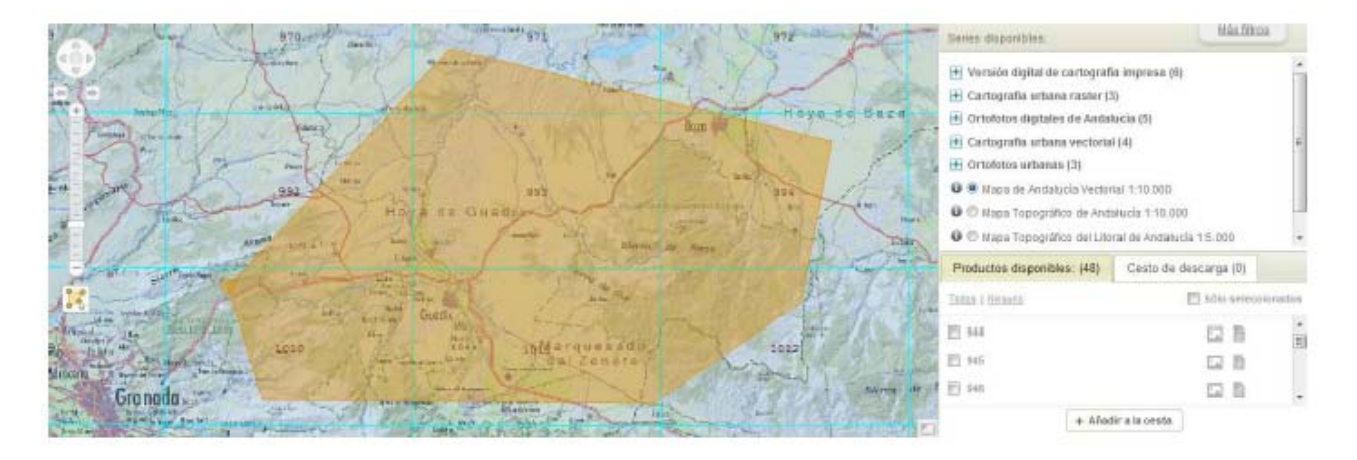

### **3.2 Buscador**

Esta herramienta permite realizar búsquedas por texto libre seleccionando que información buscar a través de un menú desplegable.

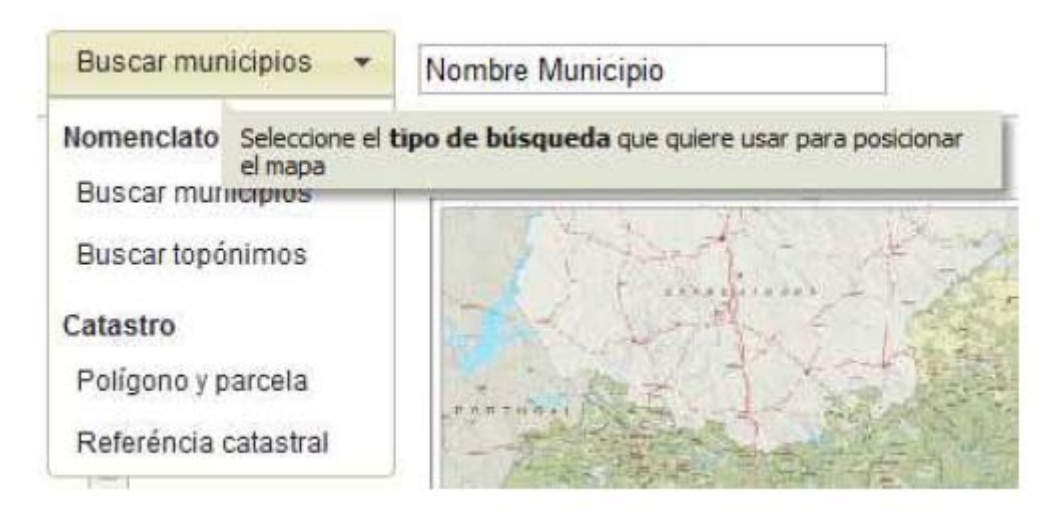

## **3.3 Mapa**

En el mapa van apareciendo, según la cartografía, las hojas disponibles para la descarga en la zona que se está visualizando.

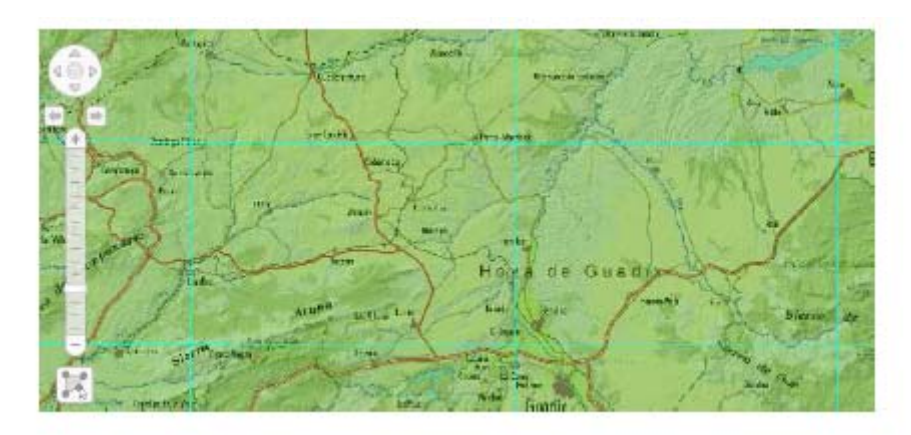

Clicando con el botón derecho sobre el mapa, aparece el menú desplegable con las siguientes opciones.

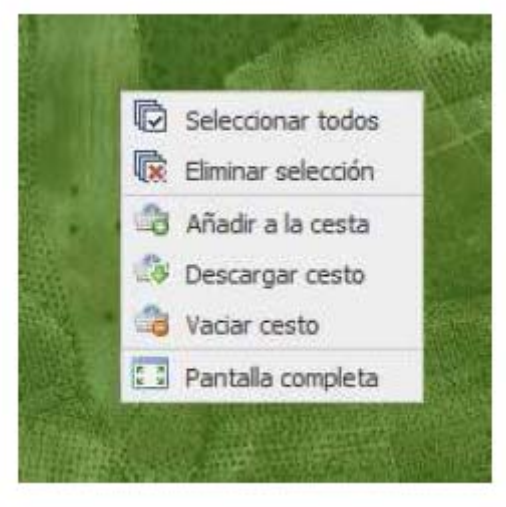

Mediante este desplegable se obtiene un acceso directo a las funcionalidades disponibles para la selección y descarga de la cartografía. También se dispone de la opción de visualización a Pantalla Completa.

#### **3.4 Selección de Cartografía**

Para seleccionar la cartografía a visualizar, se puede realizar mediante una búsqueda libre o mediante el desplegable con la cartografía agrupada.

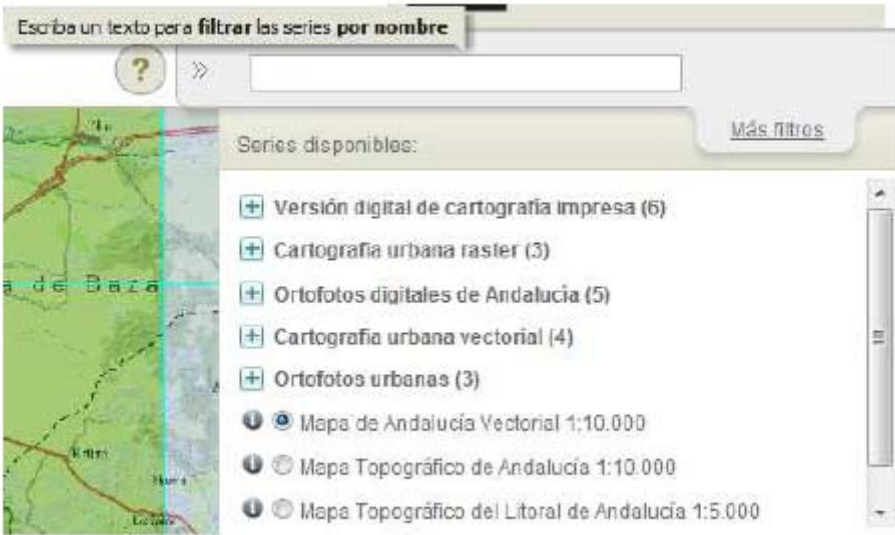

De la misma manera, se puede filtrar por fecha de publicación o por formato.

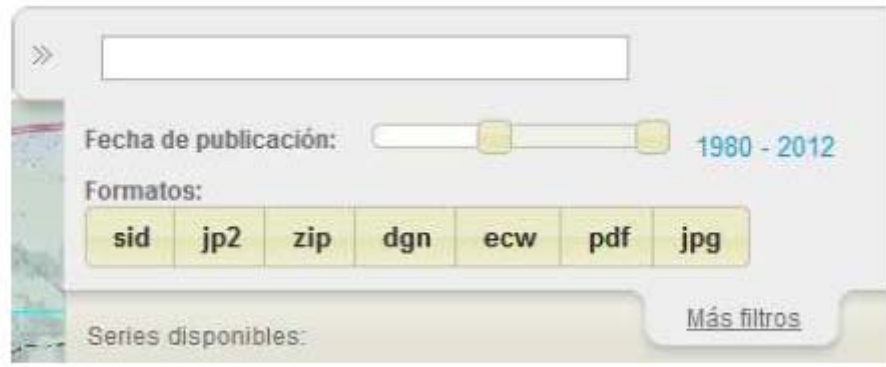

#### **3.5 Gestor de Descargas**

El gestor dispone de dos pestañas:

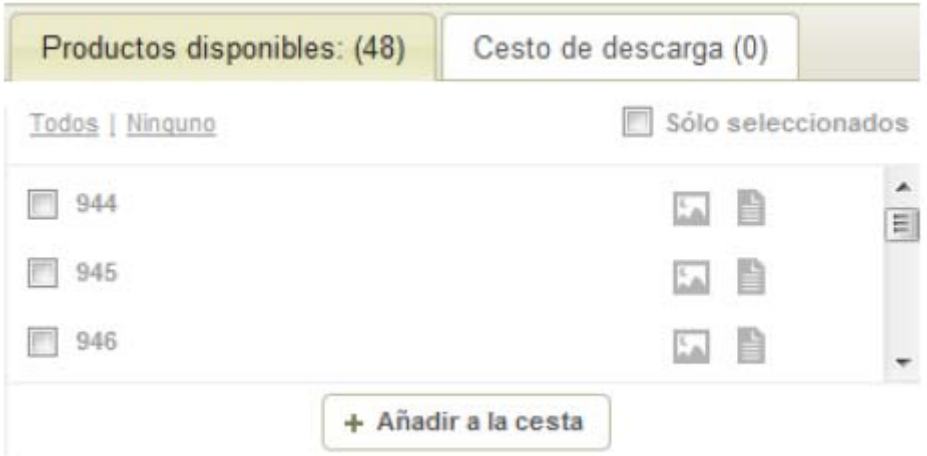

#### **3.5.1 Productos disponibles**

La pestaña productos disponibles se muestran todas las hojas que existen dentro de la parte del mapa visualizada en pantalla. En este caso concreto se indica marcado solo el producto que está seleccionado.

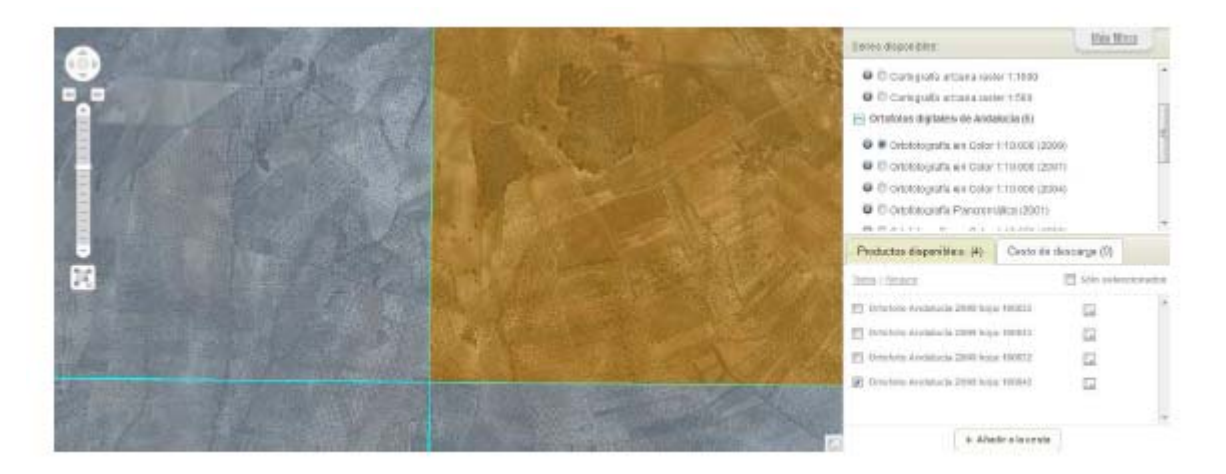

De la misma manera si se selecciona un área mediante la herramienta de dibujar polígono seleccionando las cuatro hojas, todas aparecerán seleccionadas.

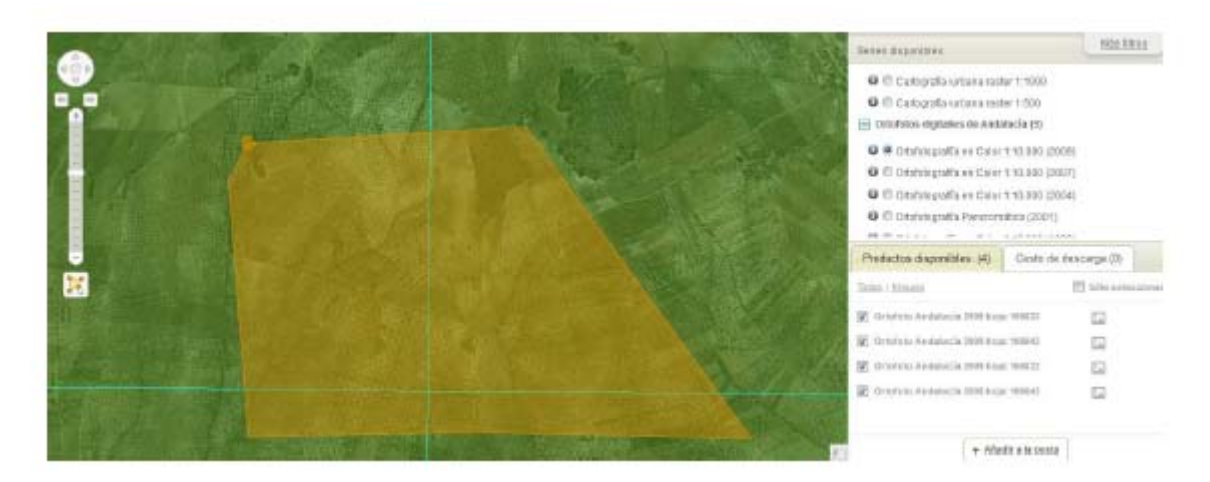

Mediante el botón + Añadir Cesta los productos seleccionados se acumulan para su posterior descarga.

#### **3.5.2 Cesto de Descarga**

Aparecen todos los productos seleccionados que se han añadido a la cesta para su descarga.

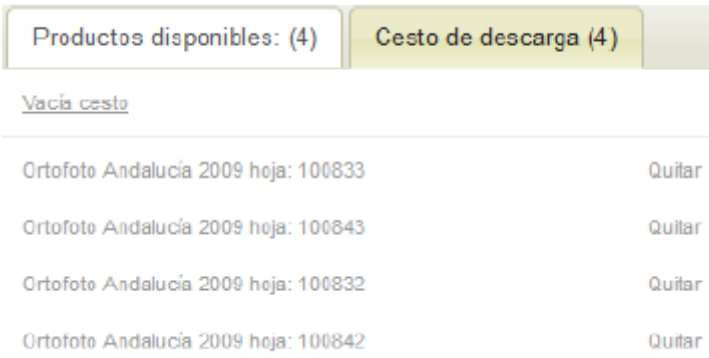

Permite la gestión completa para vaciar, quitar productos completos y finalmente, llevar a cabo la descarga.

Para poder llevar a cabo la descarga se debe completar un formulario.

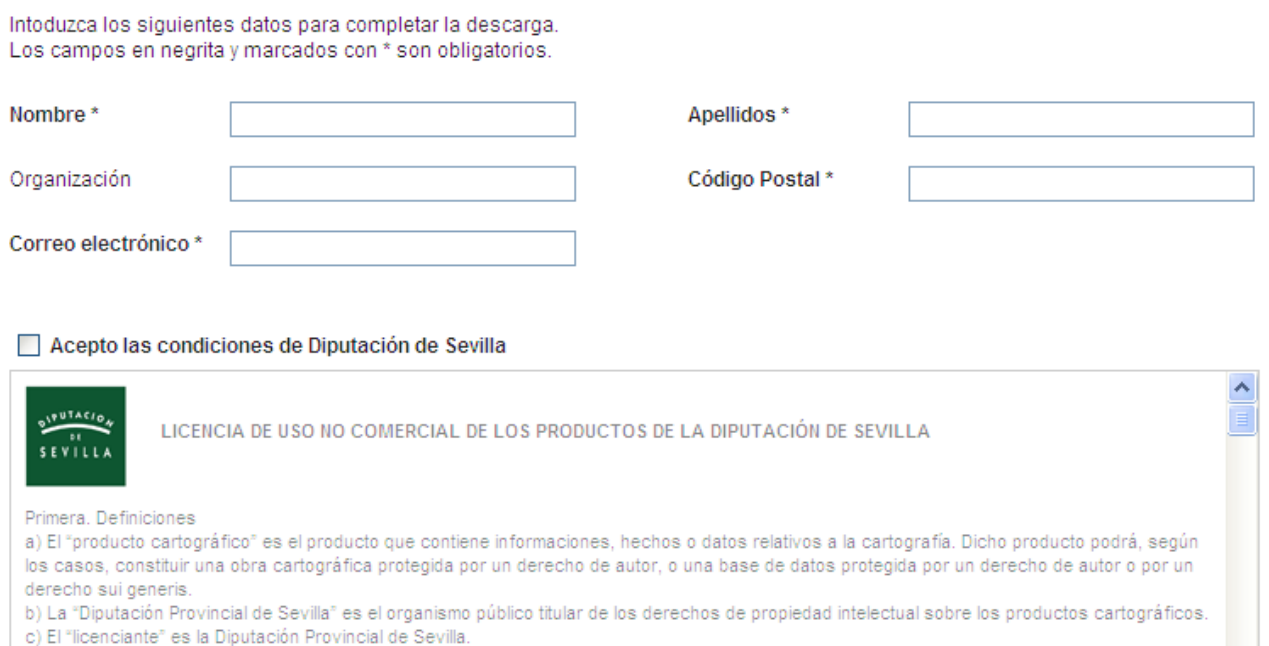

d) El "licenciatario" es la persona o la entidad que ejercita los derechos cedidos mediante esta licencia.

e) Se entiende por "reproducción" la fijación directa o indirecta, provisional o permanente, por cualquier medio y en cualquier forma, de todo el - of the carbonal perfect the processes in a species to the complete the contraction of permanent performance of the contraction of permits such communicación vila obtención de conias.

Una vez el formulario se ha rellenado y las condiciones se han aceptado, aparece una segunda pantalla para la descarga.

÷.

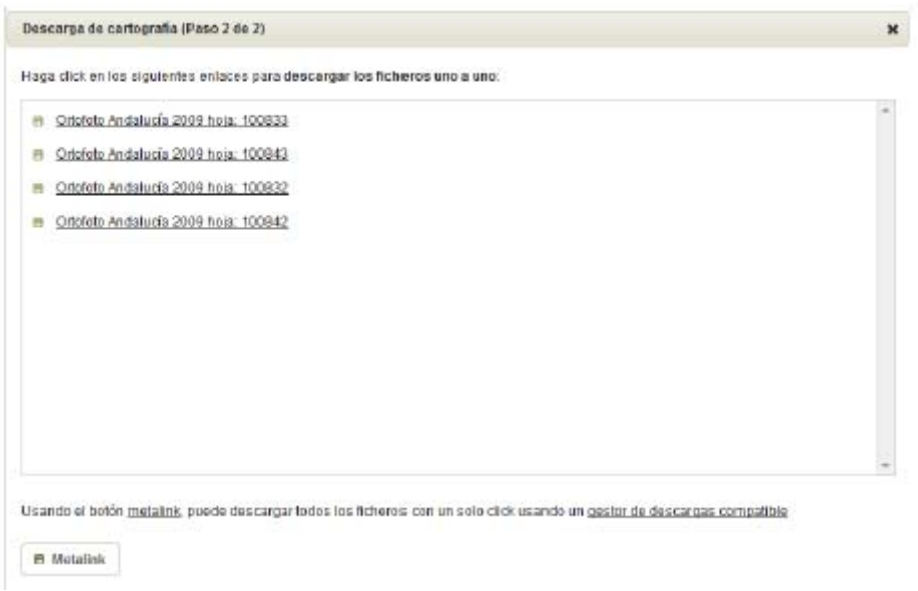

Se puede llevar a cabo la descarga de los ficheros de manera independiente haciendo doble-click en cada enlace o mediante un gestor de descargas (se ofrece Metalink).